# **Vacation Balance in ADP Workforce Now**

### **Contents**

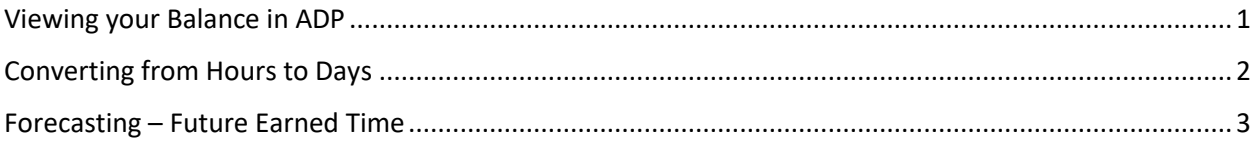

#### <span id="page-1-0"></span>**Viewing your Balance in ADP**

#### Steps

- 1. Log into ADP by following [this](https://workforcenow.adp.com/workforcenow/login.html) link
- 2. Select "Myself" > "Time Off" > "Time Off Balances"
- 3. Select blue link "Vacation FT Support"
- 4. On the top of the screen select the "Transactions" tab

#### **About the Transactions Tab**

**Transaction Date** – These dates run from most recent to least recent.

Transaction Type – "Adjusted" entries are time off taken, whereas "Earned" entries indicate how much vacation you have earned that particular month (allotted on the last day of each month).

There will always be an entry on the very last day of each month indicating how much vacation has been earned for the month (example February 29, March 31, April 30, and so on).

Amount – The amount of vacation earned or taken on that particular date in hours (for greater flexibility).

Hours can be easily be converted to days (see page 2).

Balance – The amount of vacation you have (in hours) on the transaction date chosen.

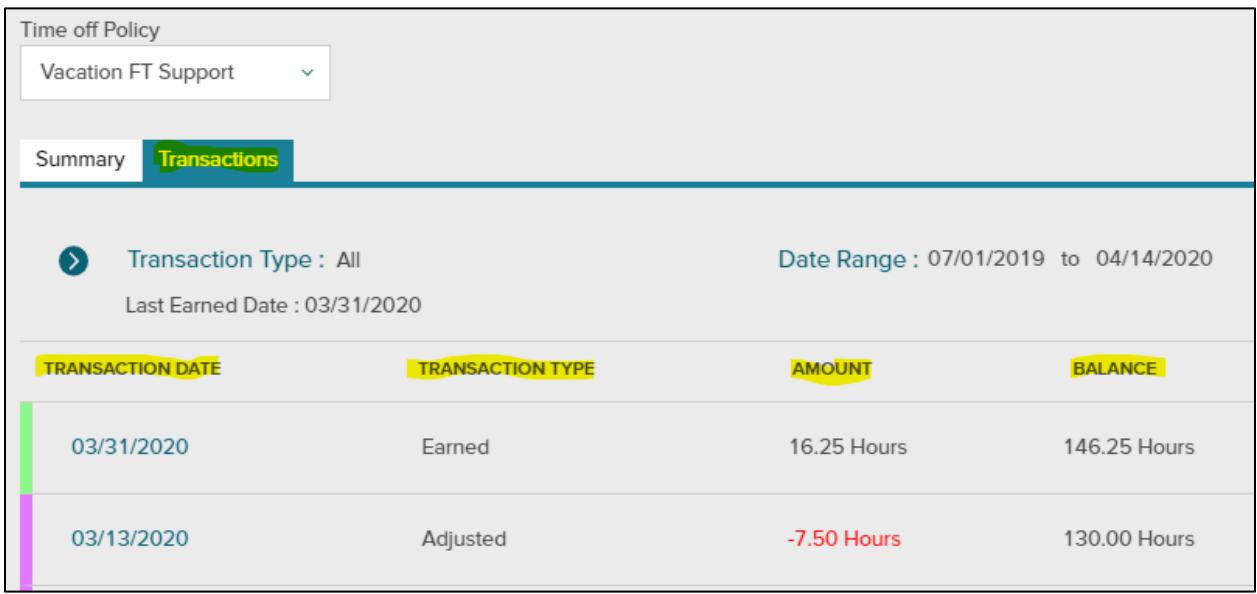

#### Example

This employee took 7.5 hours of vacation time on March 13, 2020. Their balance following the vacation taken was 130 hours.

The employee earned 16.25 hours of vacation time on March 31, 2020. The employee's balance on March 31, 2020 is 146.25 hours.

#### <span id="page-2-0"></span>**Converting from Hours to Days**

Would you rather see your vacation balance in days instead of hours? No problem.

Any time you see "hours", simply divide the amount by the amount of hours you work in an average day (i.e. 7 hours, 7.5 hours, or 8 hours).

The employee in the example screenshot from page 1 works 7.5 hours per day. The employee's balance at March 31, 2020 is 146.25 hours, or 19.5 days (146.25/7.5).

## <span id="page-3-0"></span>**Forecasting – Future Earned Time**

ADP Workforce Now will allow employees to see how much vacation time will be earned in future years.

- Select the blue arrow to pull up the date range calendar
- Select a date in the future
- Click "Filter"

Example – The employee wants to know what their vacation balance will be come June 30 (less time off taken).

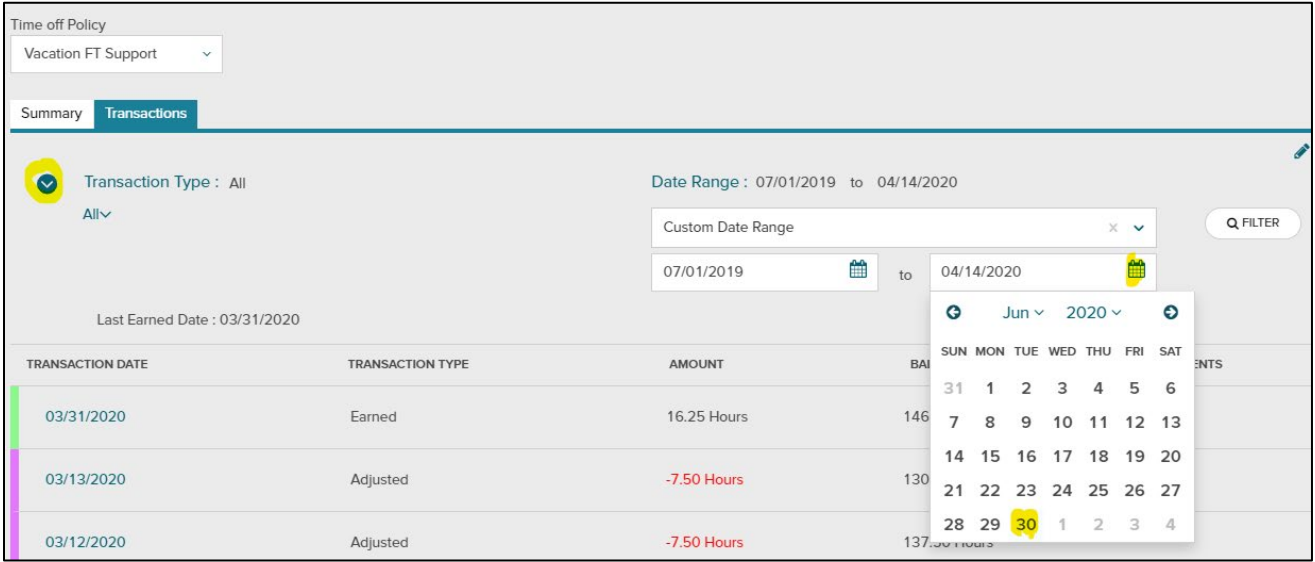

The employee's balance will be 195 hours (26 days) at June 30, 2020. The employee earned three more months of vacation, which was awarded on April 30, May 31, and June 30.

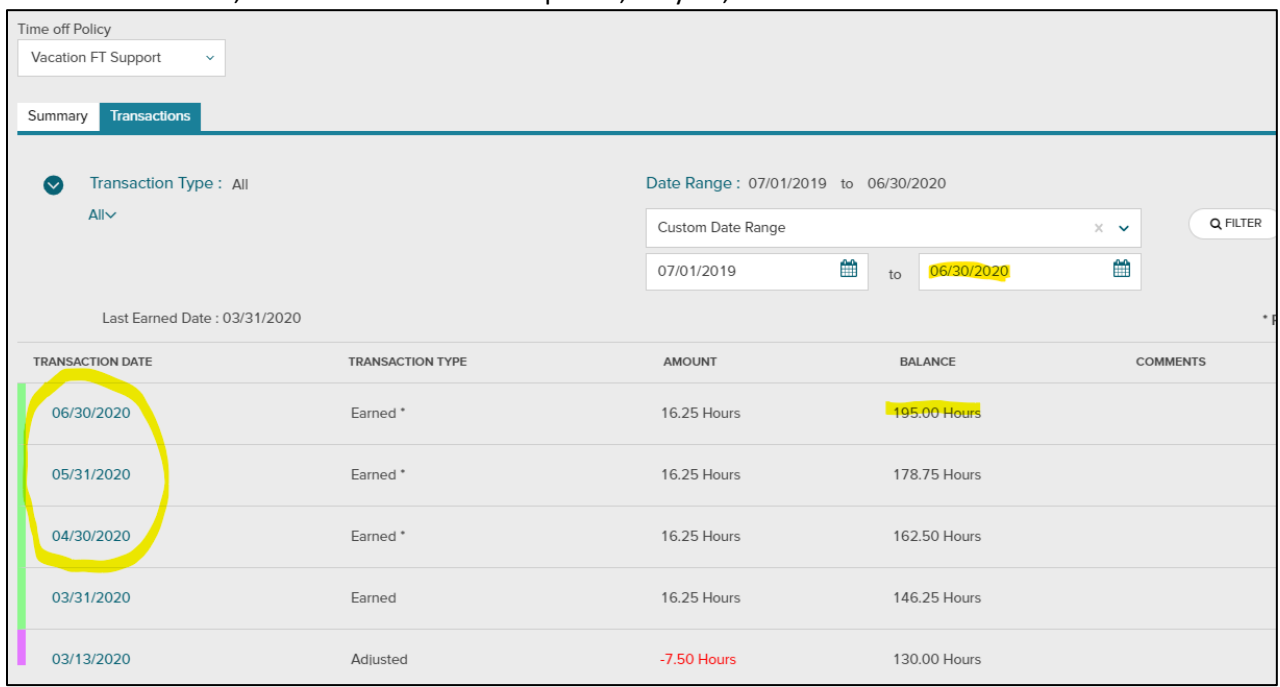